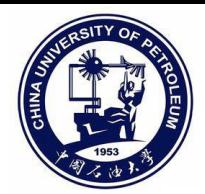

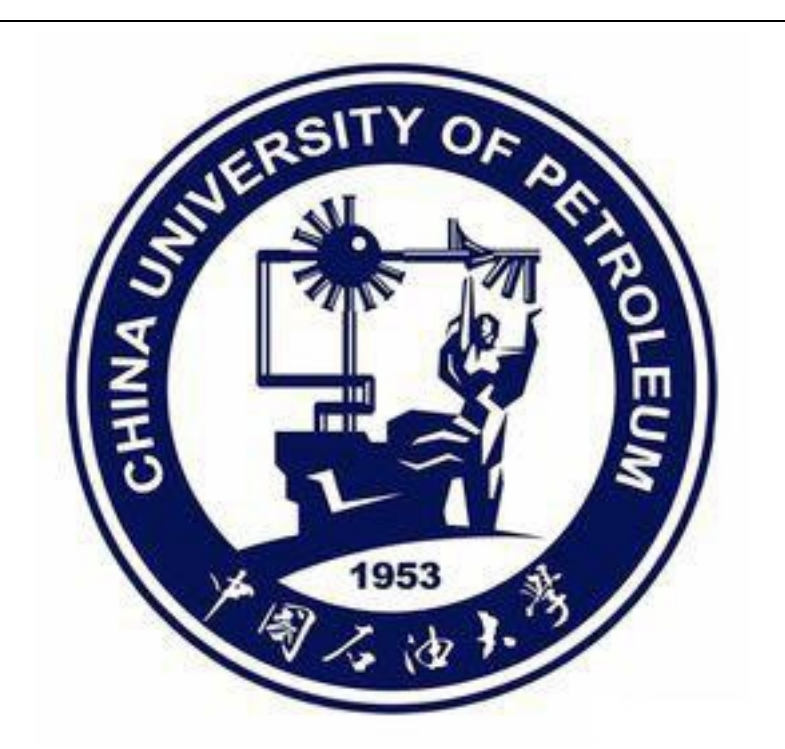

# **中国石油大学合同 管理操作手册**

**编制日期:2021 年 10 月 26 日**

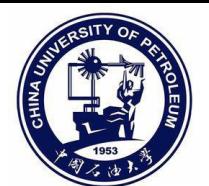

## 目录

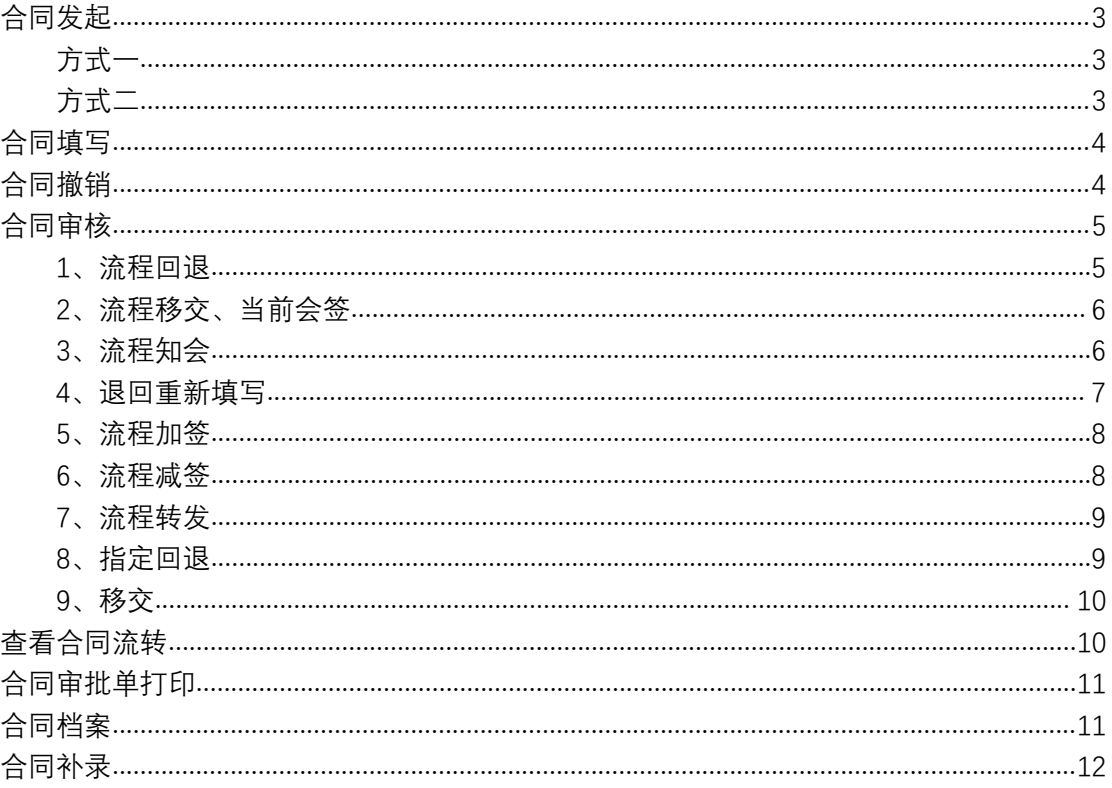

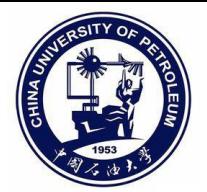

# <span id="page-2-0"></span>**合同发起**

<span id="page-2-1"></span>方式一

登录个人 OA 账号→合同管理→点击对应的合同即可发起

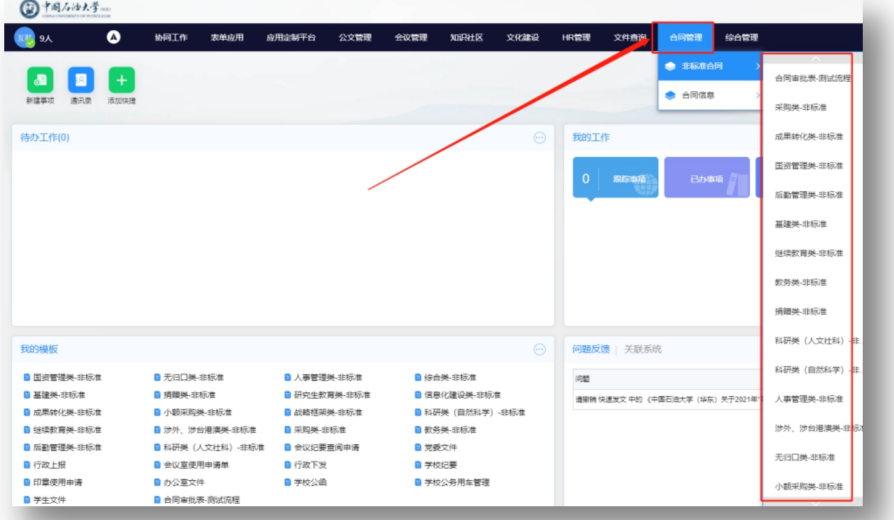

## <span id="page-2-2"></span>方式二

#### **个人工作台→点击对应合同即可发起**

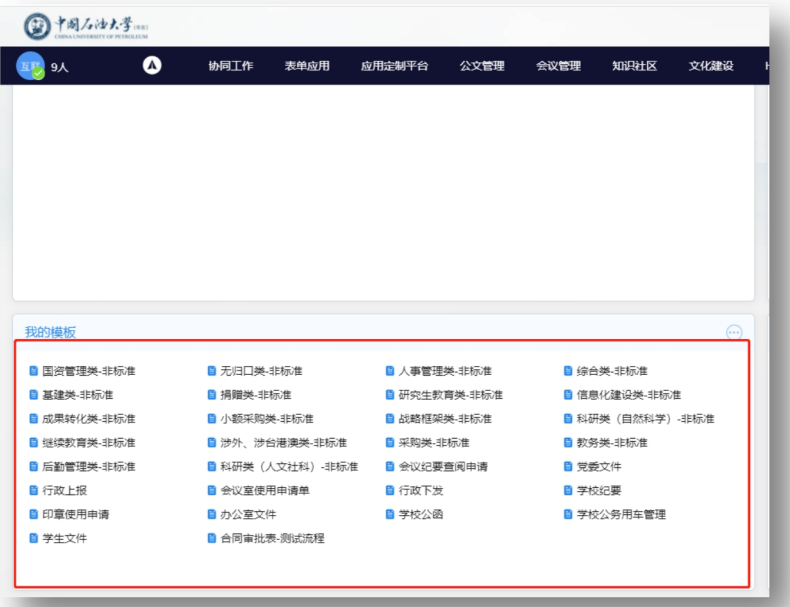

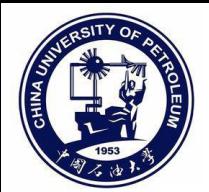

# <span id="page-3-0"></span>**合同填写**

#### **已无归口合同为例**

**此图为发起界面图,黄色框为必填项,填写完成后,点击发送即可。**

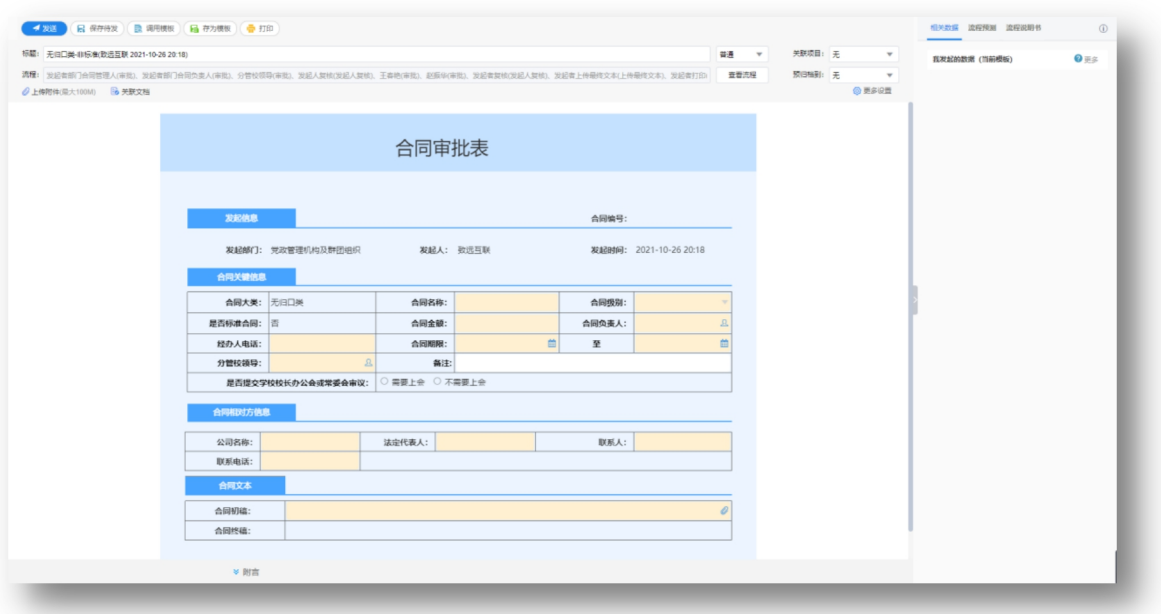

# <span id="page-3-1"></span>**合同撤销**

**内容填写错误,需要重新发起**

**协同工作→已发事项,找到需要撤销的合同勾选,点击"撤销流程",填写撤销意见,**

**即可。**

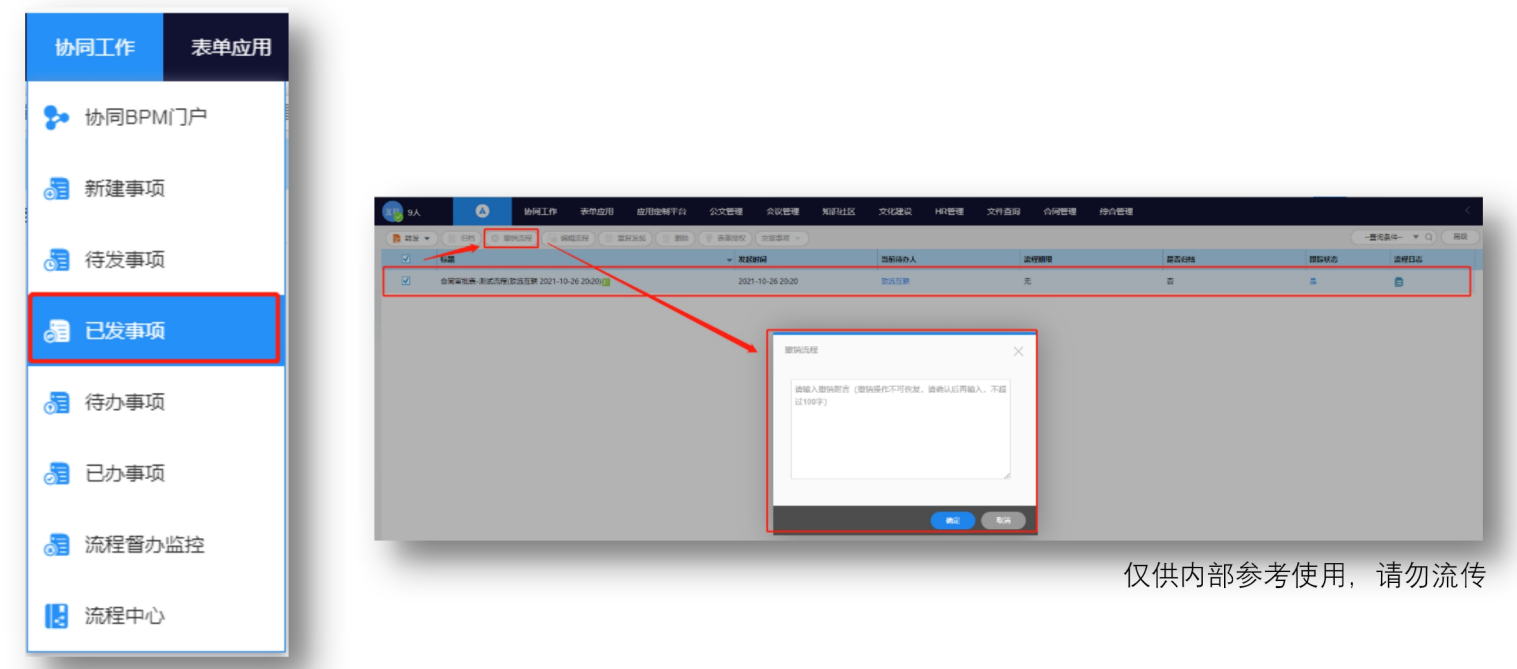

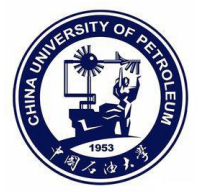

**撤销完成后,需去协同工作→待发事项,查看状态后,找到撤销的流程,点击编辑, 编辑内容后,直接点击发送即可。**

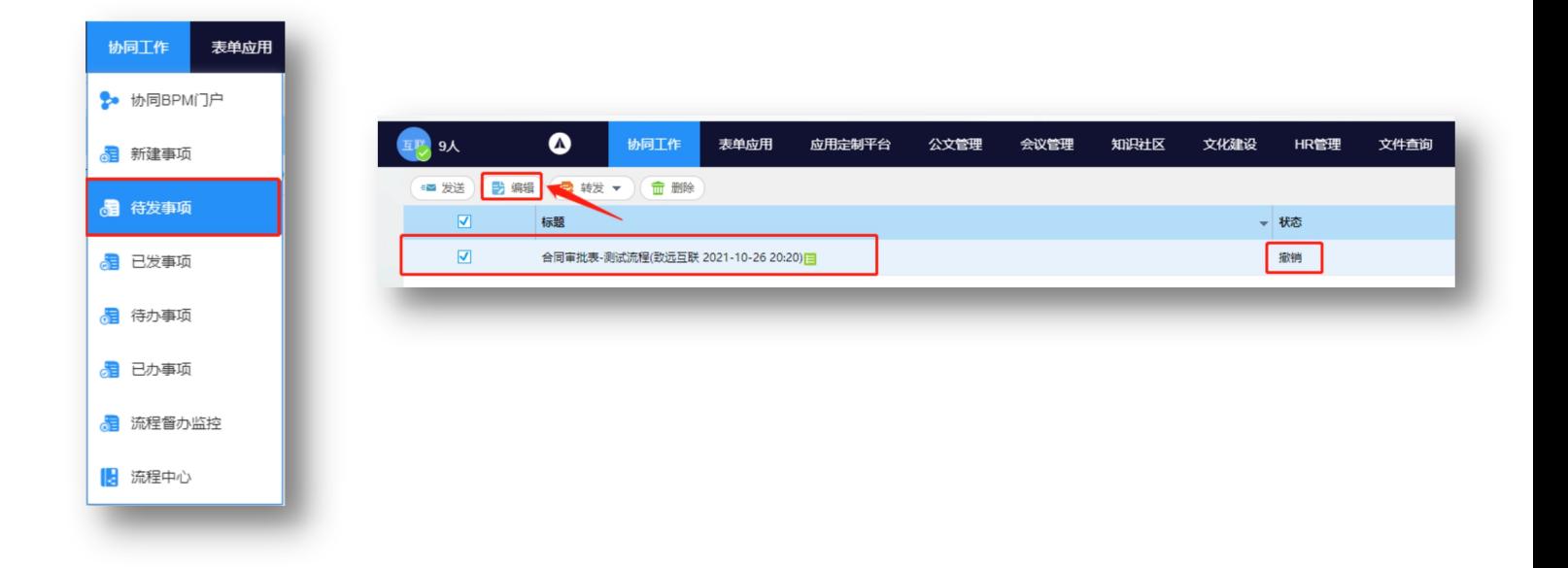

<span id="page-4-0"></span>**合同审核**

## <span id="page-4-1"></span>1、流程回退

当您觉得当前审批的合同需要做出一些修改时,您可以通过流程回退功能,回退至发起 人修改。具体操作如下:

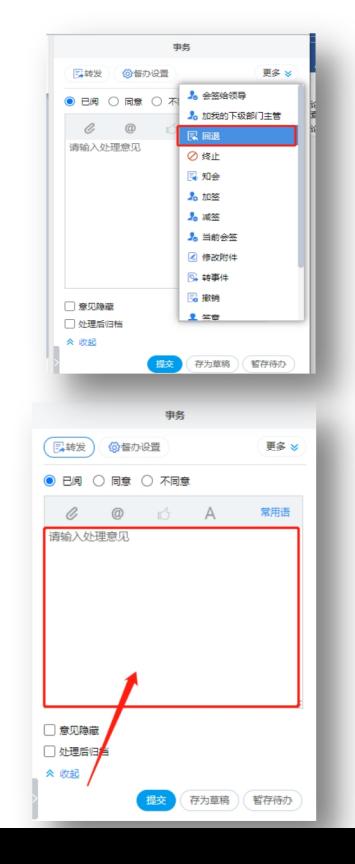

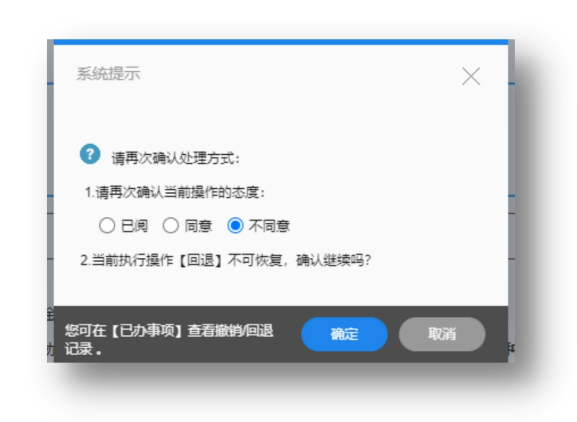

您可以在此处提出您要退回的意见。

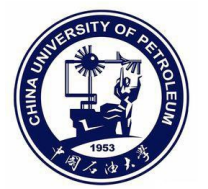

## <span id="page-5-0"></span>2、流程移交、当前会签

当您收到改流程时,经过查看之后,发现此合同应该分配个其他人,这个时候您只需要 点击移交,点击移交之后,如果流程之中其他节点没有你的话,你就看不到该流程,如果需 要 2 个人共同完成这件事情,请选择当前会签。具体操作如下:

#### 1 流程移交

点击"移交"按钮,选择对应的人员,点击确定即可,点击提交即可。

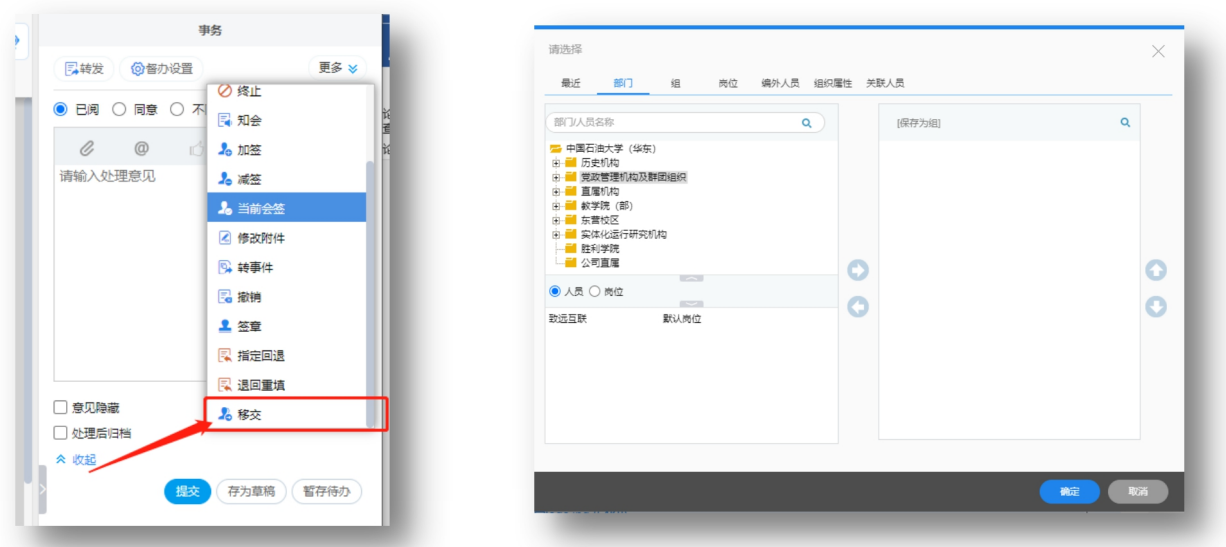

2 当前会签

选择"当前会签",选择对应的人员,点击确定,然后提交或者暂存待办即可。

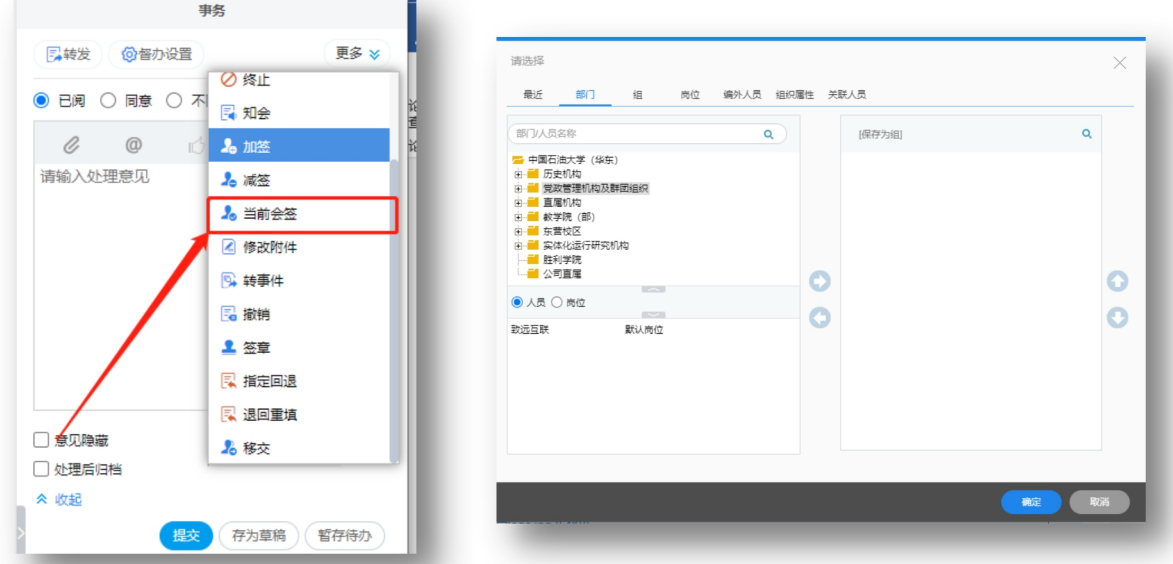

## <span id="page-5-1"></span>3、流程知会

当您觉得该合同有必要需要某位老师或者校领导知道,或者审批的时候,您可以通过加签、 知会来解决。具体操作如下:

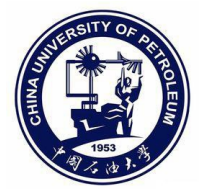

#### りょうしょう おおやく 知会 しょうしょく かいしん かいしん かいしん

点击"知会",选择需要知会的人员,点击确定,然后流程提交或者暂存待办及可。 (知会类似抄送,不影响流程审批)

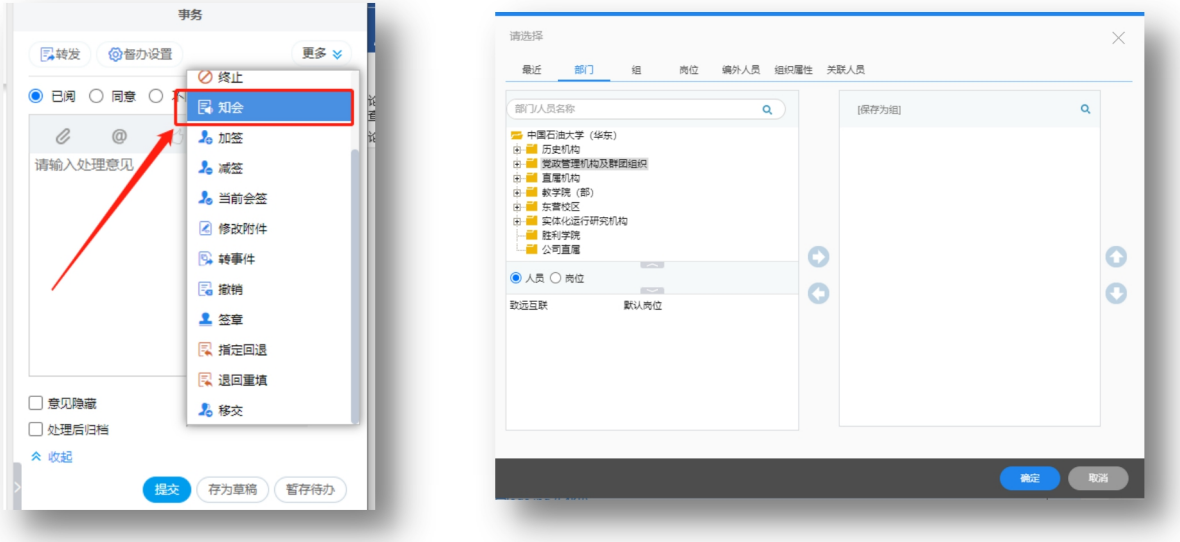

## <span id="page-6-0"></span>4、退回重新填写

当流程中节点审核人,觉得合同内容有误,或者不满意,可以使用"退回重填"按钮,直 接退会至发起人。

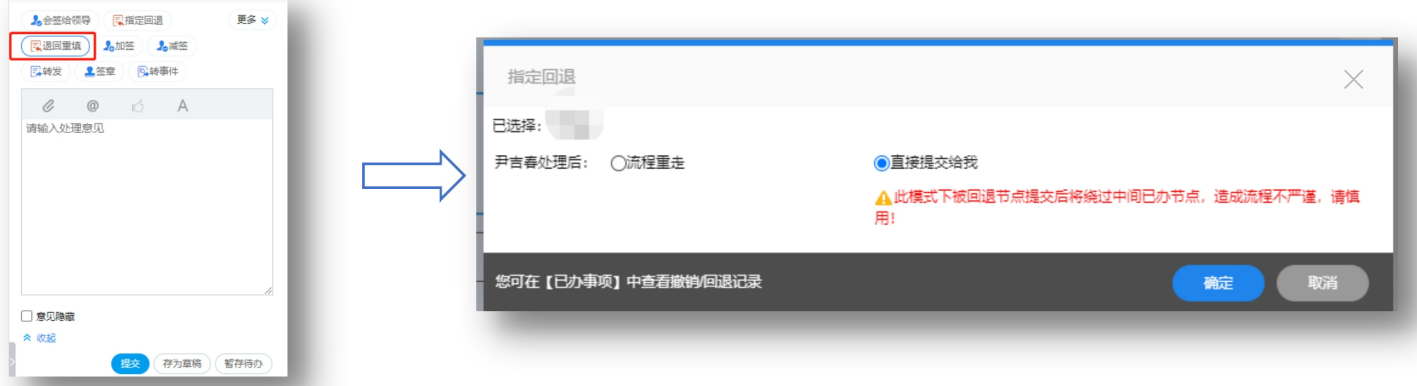

在点击"退回重填"按钮时,会让操作人选择"流程重走""直接提交给我",两个选项只能选 择一个。

- 1 流程重走:不论当前节点是哪一个几点,当选择此项时,该流程会被重置,需要流 程中各个节点重新审核。
- 2 直接提交给我:当操作人选择此项,当发起人填写完成,点击发送,直接推送给当 前节点,越过发起人到当前节点中间的所有节点。

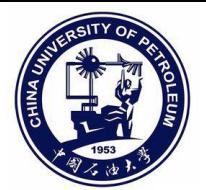

## <span id="page-7-0"></span>5、流程加签

i.

当您觉得该合同有必要需要某位老师或者校领导审批,您可以通过 "加签"来解决。具体操 作如下:

点击"加签"。选择需要加签的人员,以及加签的形式,点击确定,然后流程提交或者暂 存待办及可。

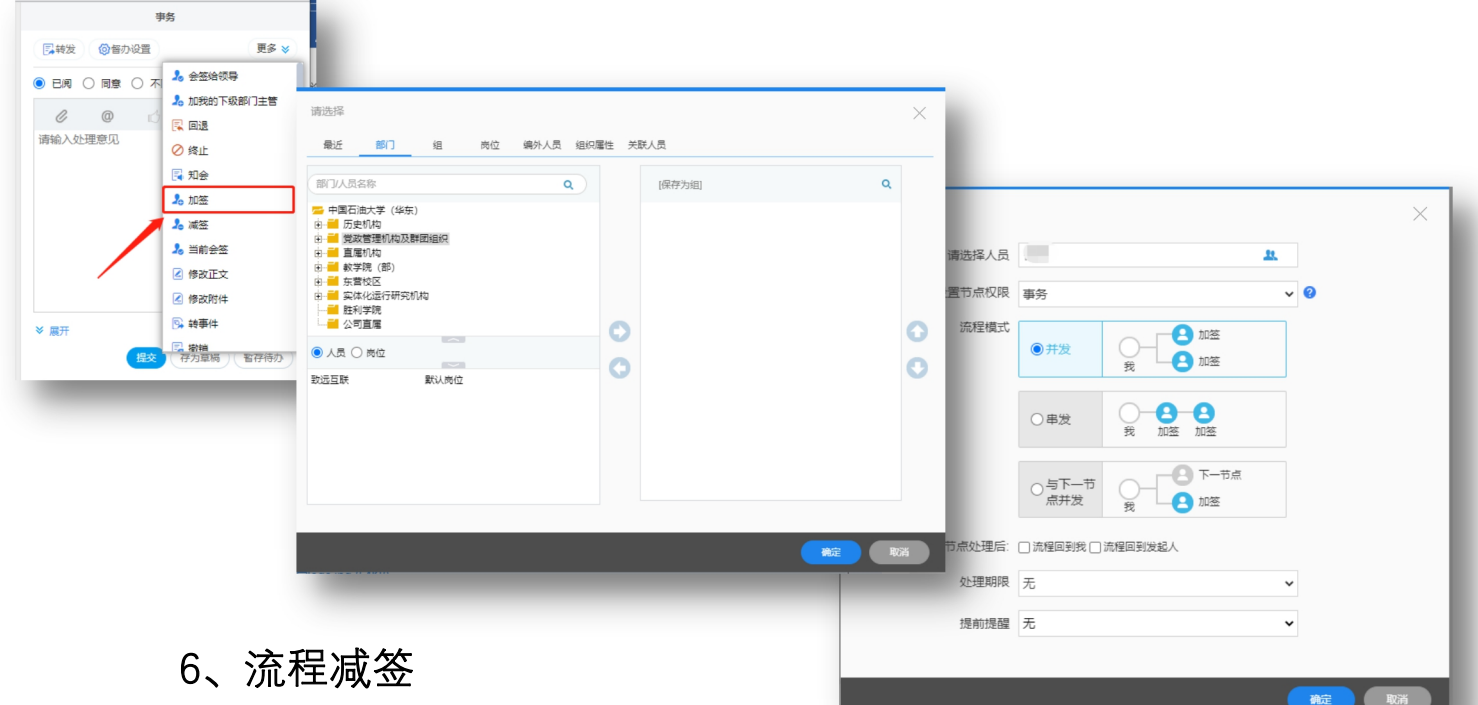

<span id="page-7-1"></span>当前节点审核人,通过查看流程,感觉这件事不需要下一节点对应的人审批,即可使用 "加签"按钮 。

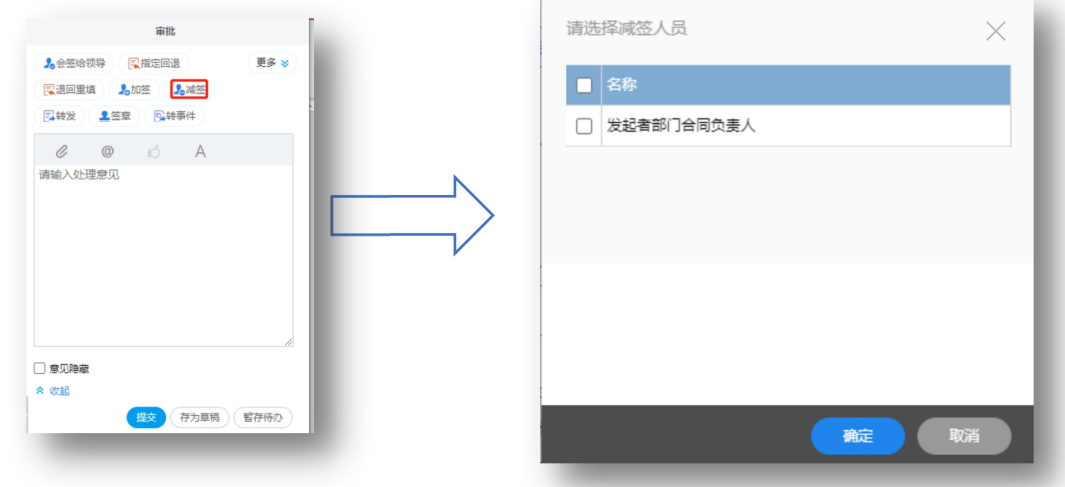

减签只能减去当前节点的下一节点。

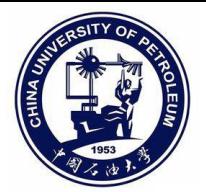

## <span id="page-8-0"></span>7、流程转发

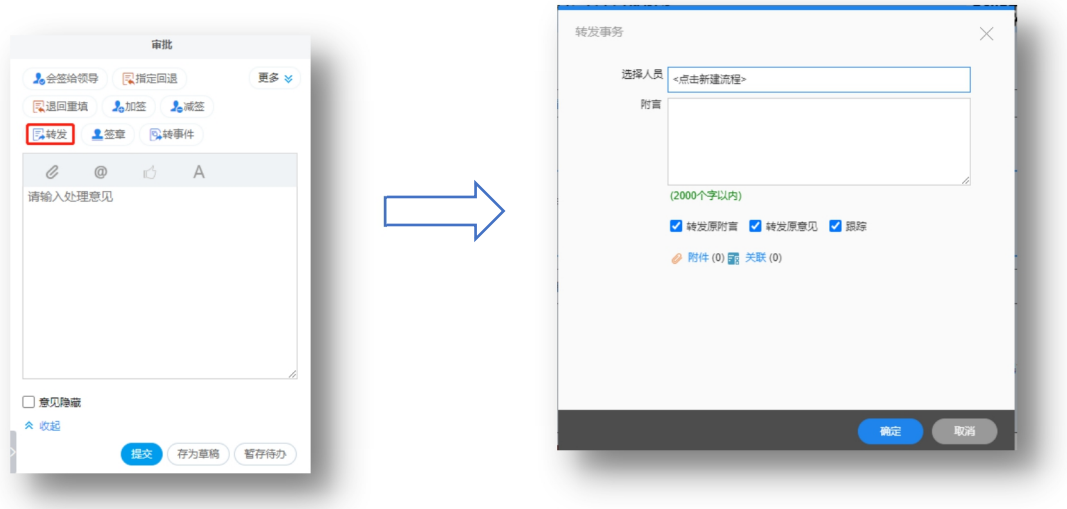

流程转发,将当前此表单的内容转发给我指定的人,指定的人员信息不在当前流程提现。

点击转发,选择人员,可以选择性的转发,"转发原附言""转发原意见""跟踪"

## <span id="page-8-1"></span>8、指定回退

当前节点操作人,觉得当前事件需要已经审批过的节点进行二次审核,或者是不满意某 节点的意见,即可使用"指定回退"操作,并提出回退的原因,让某节点重新审核。

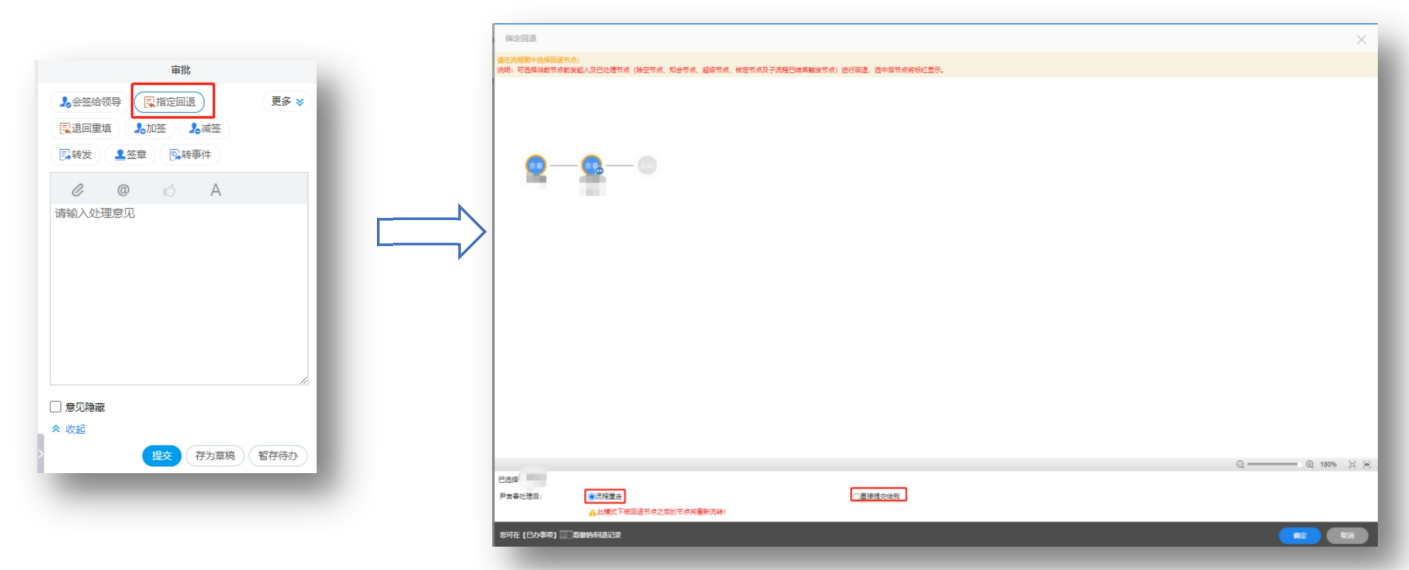

指定回退:只能回退至当前节点之前的流程节点

(1)流程重走:之前审批过的节点需要重新审批。

(2)直接提交给我:回退至发起人,发起人提交,直接越过中间节点,提交给操作指定回退 节点。

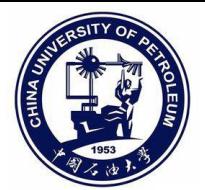

## <span id="page-9-0"></span>9、移交

当前节点操作人查看该事件后,发现当前事件不是自己负责,是别人负责,这时可以使 用"移交",将该事件移交至指定的人。

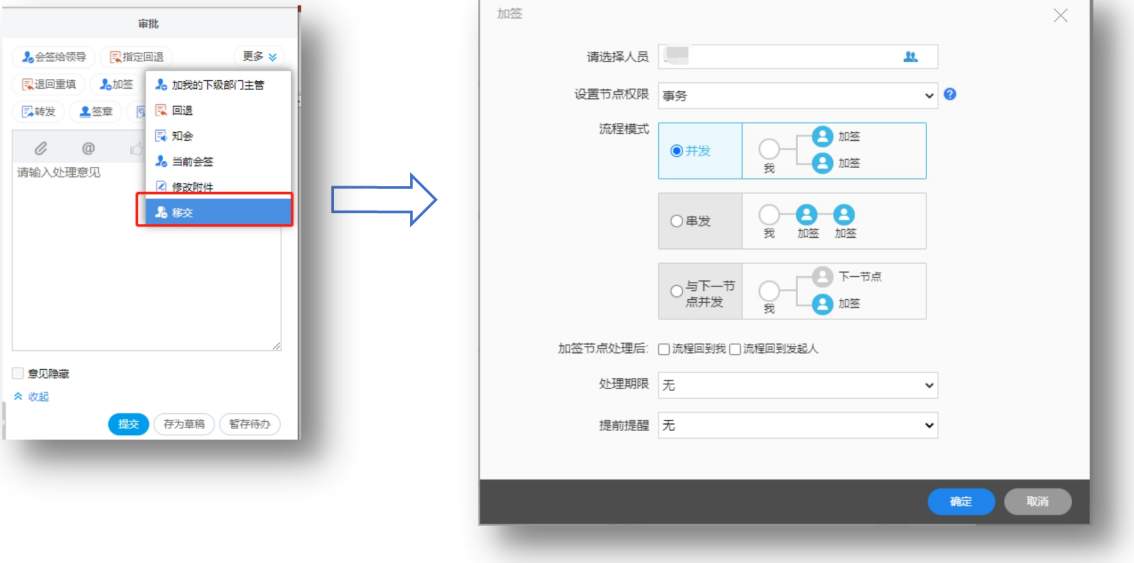

# <span id="page-9-1"></span>**查看合同流转**

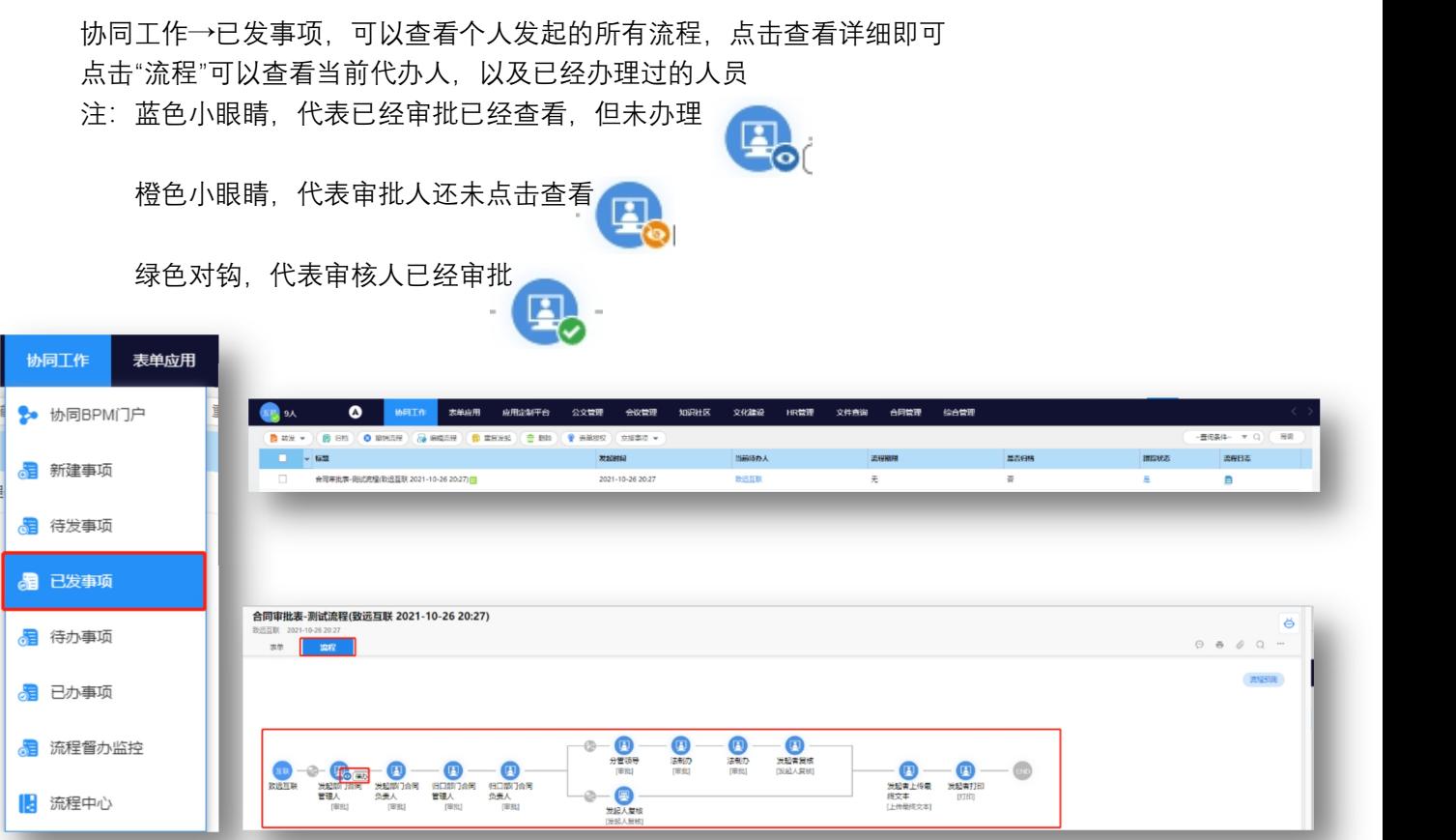

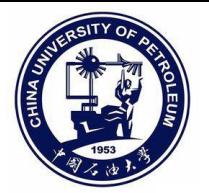

# <span id="page-10-0"></span>**合同审批单打印**

**合同用印时,需要打印审批单,打印审批单节点为所有领导审核完成后,也就是流 程中最后一个节点。**

**点击上方"打印机按钮"打印即可**

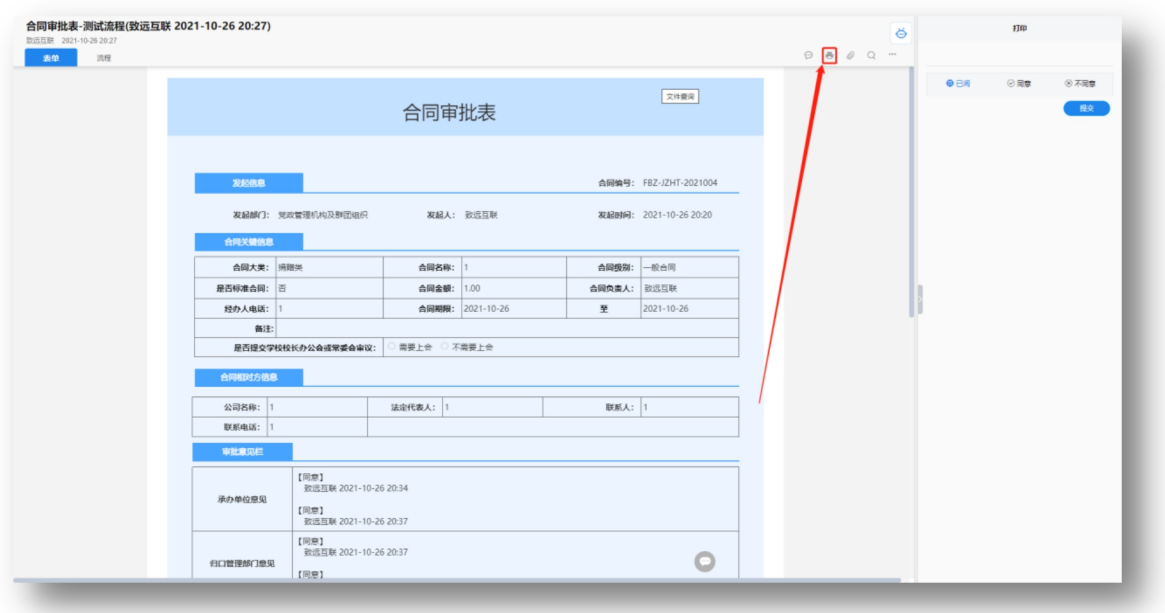

# <span id="page-10-1"></span>**合同档案**

**合同管理→合同信息→合同档案(个人)**

**该档案为个人所有已经经过审核后的合同,点击进去后为一条一条的信息,点击信 息可以查看详细。**

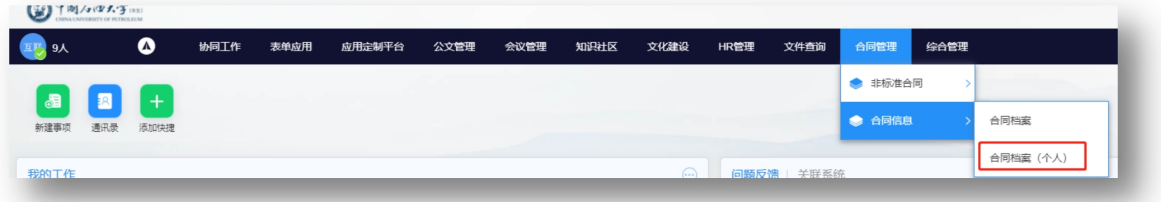

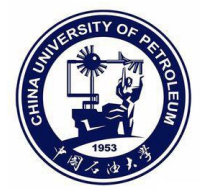

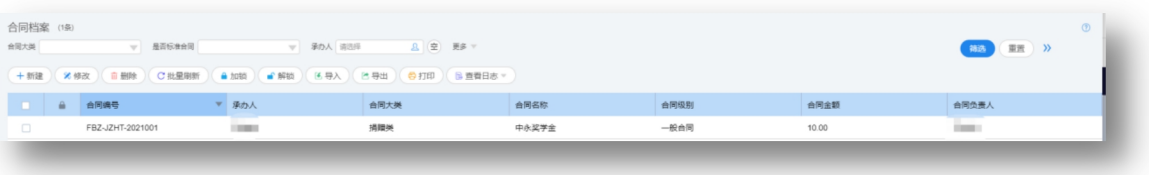

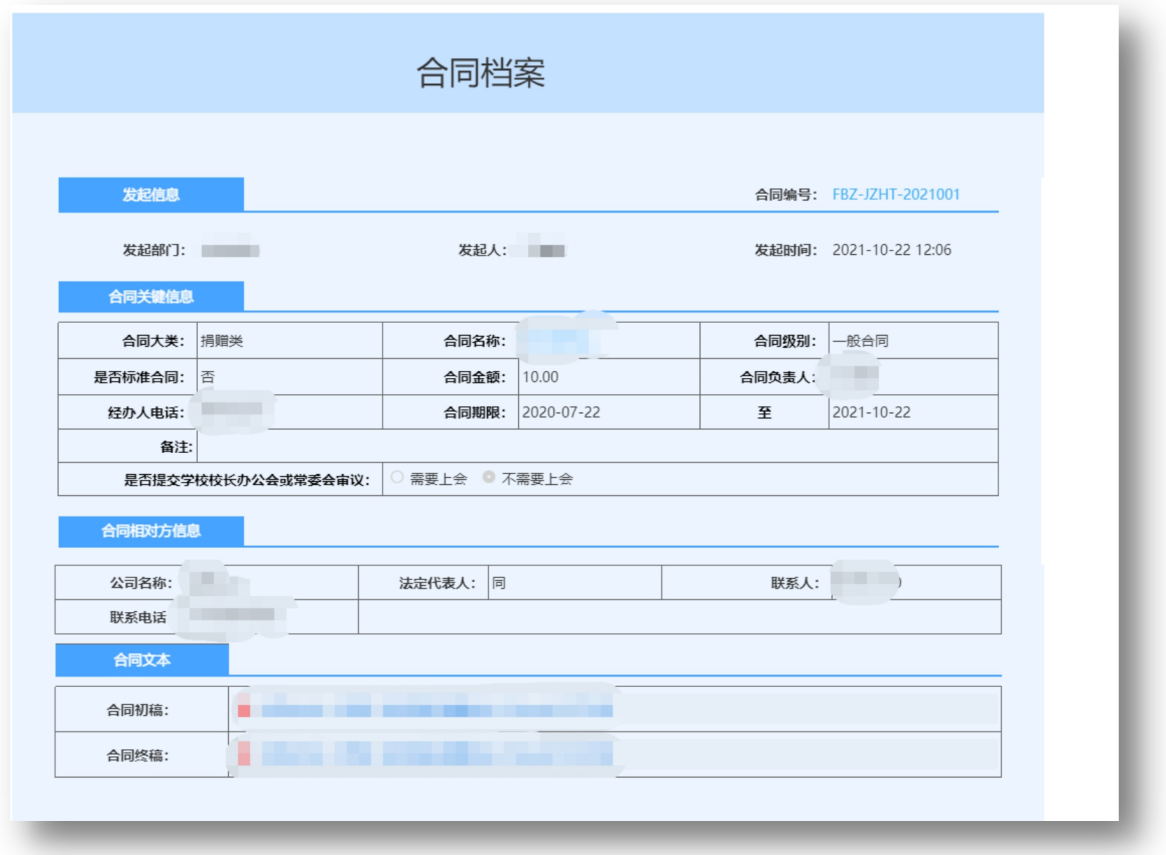

# <span id="page-11-0"></span>**合同补录**

点击菜单"合同管理"→"合同档案(个人)"

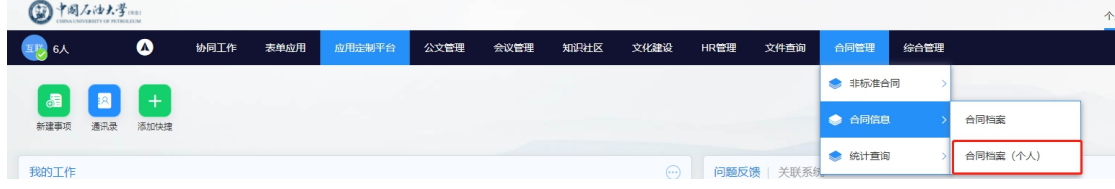

点击"合同补录"按钮

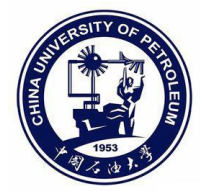

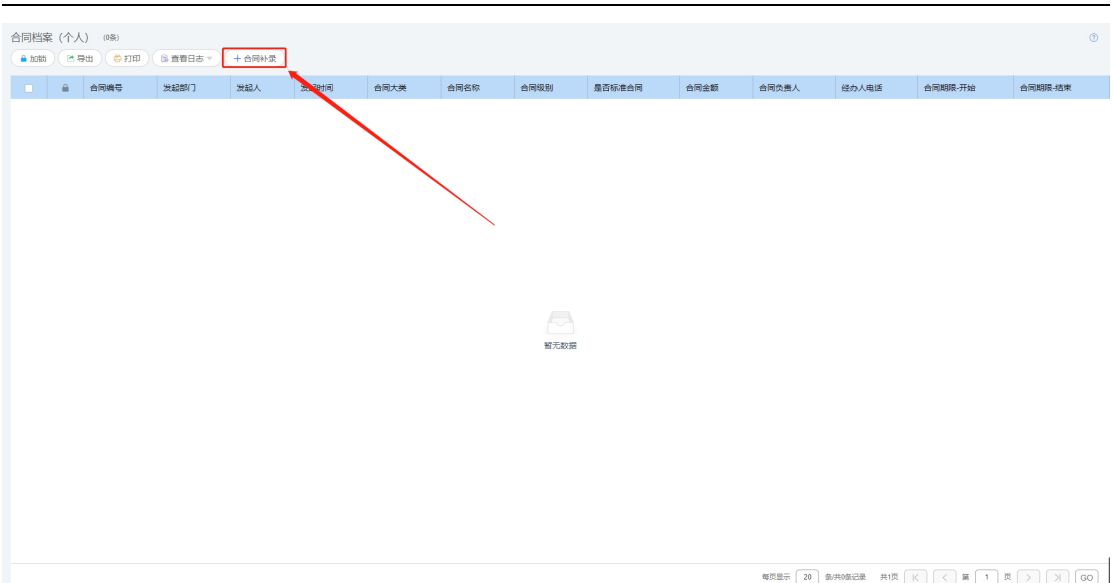

填写相关的合同内容,如果连续补录,点击"保存并新建"按钮即可。

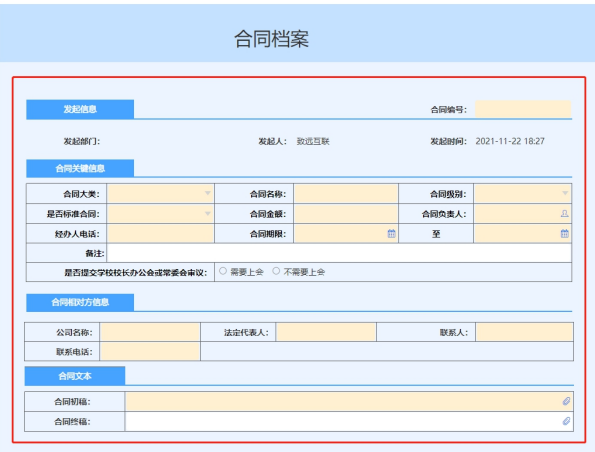